## **How to Create a Pie or Bar of a Pie Chart in Excel**

The original data show the source of the website visits and the second column shows the number of visits originating from each source.

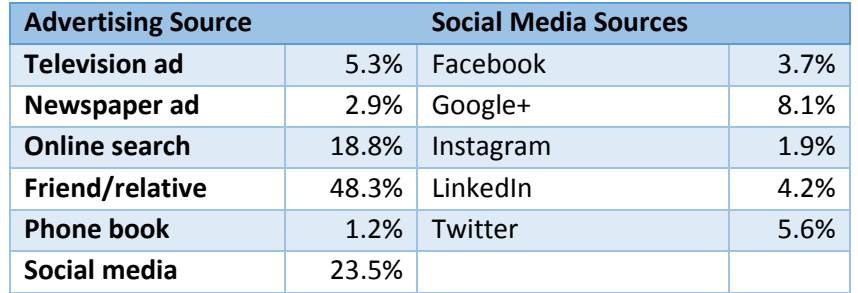

1. To create the stacked bar or pie chart, you need to re-arrange the data. In this case, the social media sources is to be the piece that is cut out and then exploded. Whatever data you want to be part of the cutout need to be in the bottom rows of your data array. Notice the entry "social media" is deleted because the social media sources add to the 23.5%.

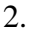

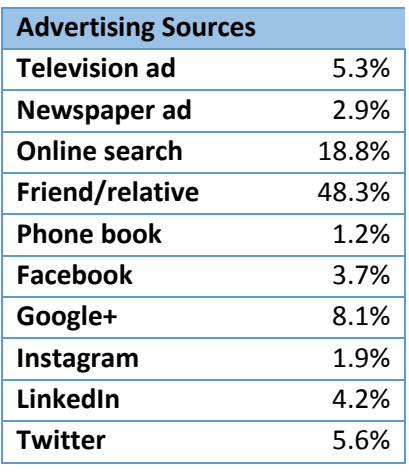

- 3. Create the stacked bar or pie chart by selecting in Excel's chart menu the pie-pie chart or the pie-bar chart.
- 4. Excel will automatically put the smallest categories in the stacked bar piece.

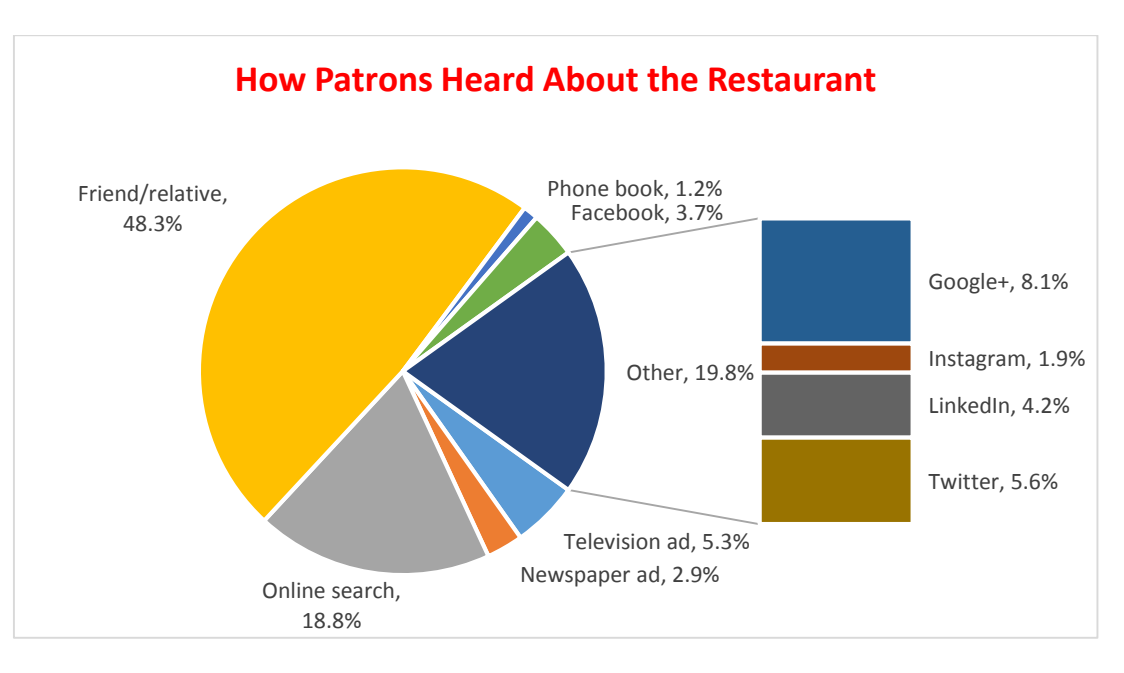

5. To change what displays in the second bar or pie chart, click the piece of pie that you want to expand. In the Format Data Series panel go to the Series Options box and click the values you want in the second plot, which for this examples i5.

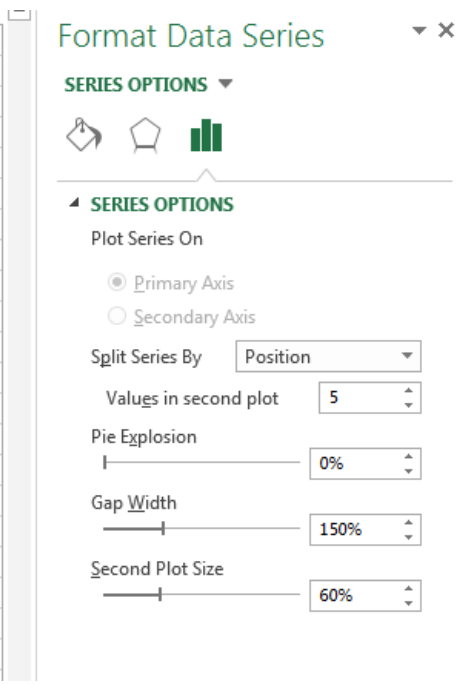

- 6. You can also adjust the size of the second plot so the stacked bar chart and labels can be read easily.
- 7. Change "other" to "Social Media."

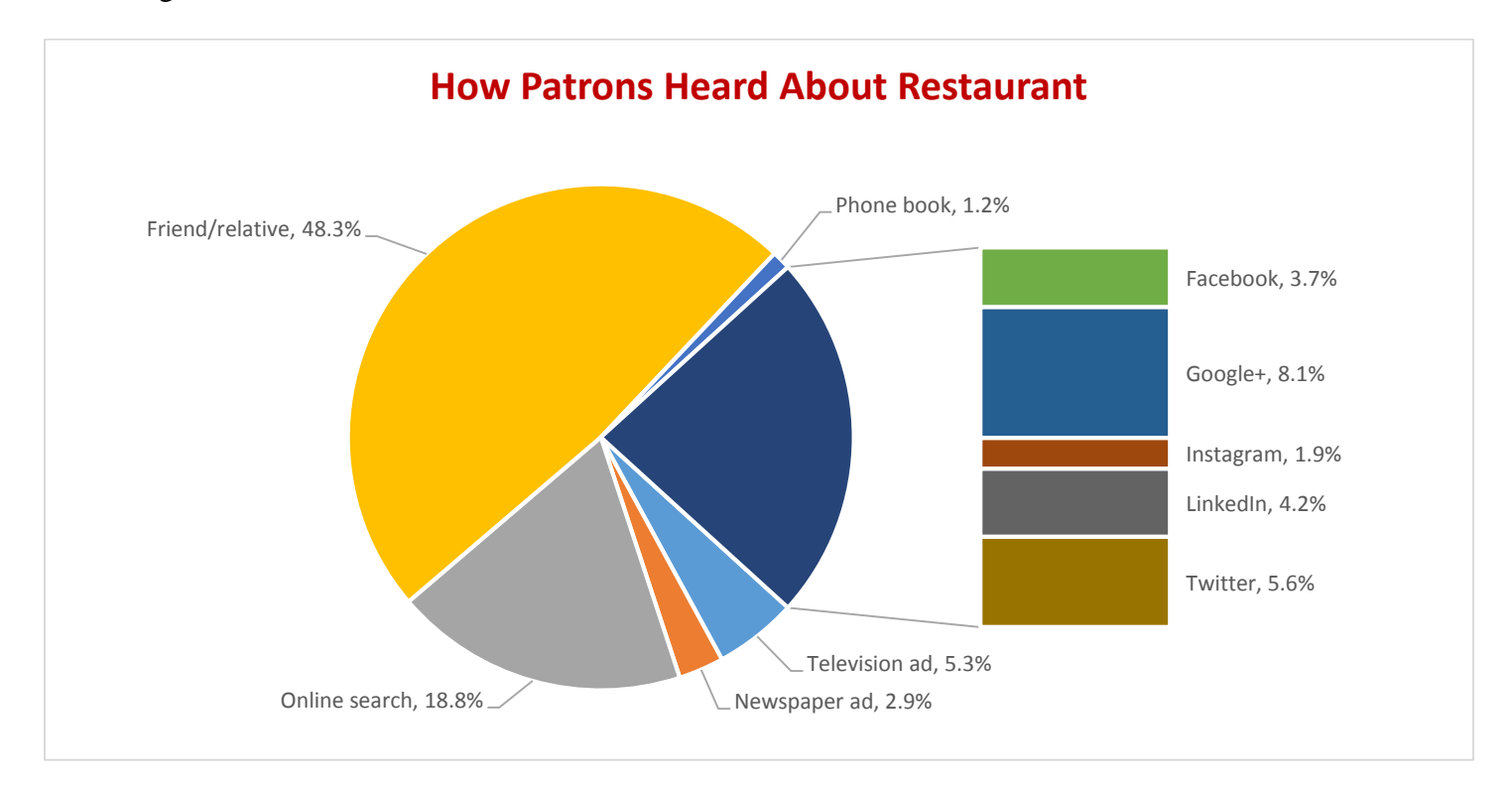